**Operations Guide** Document version: 1.0 – 2015-06-03 **CUSTOMER**

# **SAP Master Data Governance 8.0 Operations Guide**

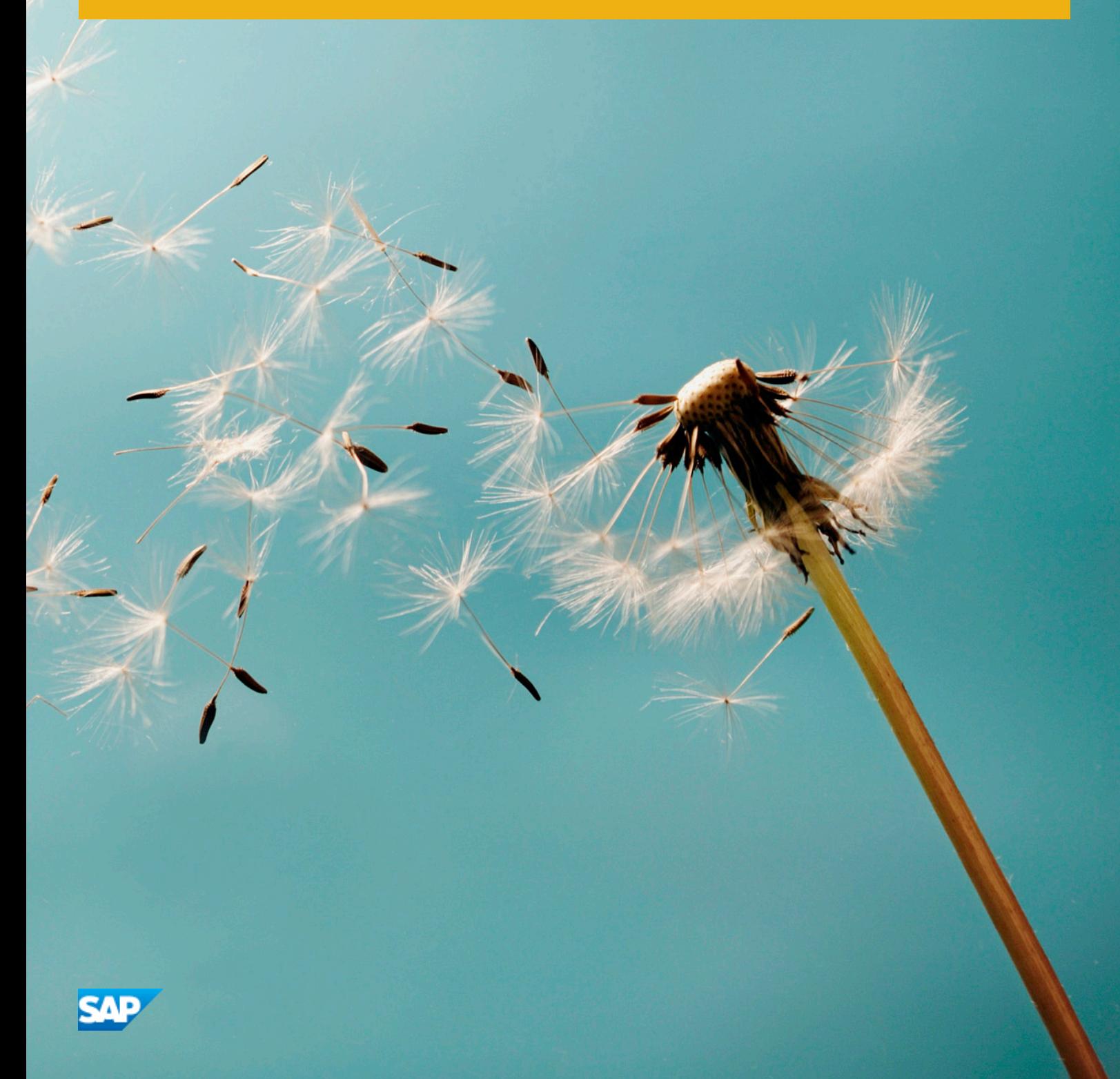

# **Document History**

### **A** Caution

Before you start the implementation, make sure you have the latest version of this document. You can find the latest version at the following location: [service.sap.com/instguides](http://help.sap.com/disclaimer?site=http%3A%2F%2Fservice.sap.com%2Finstguides) / **|** SAP Business Suite Applications > SAP *Master Data Governance SAP Master Data Governance 7.0* .

The following table provides an overview of the most important document changes.

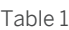

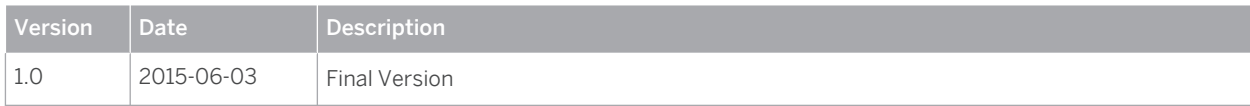

# <span id="page-2-0"></span>**Content**

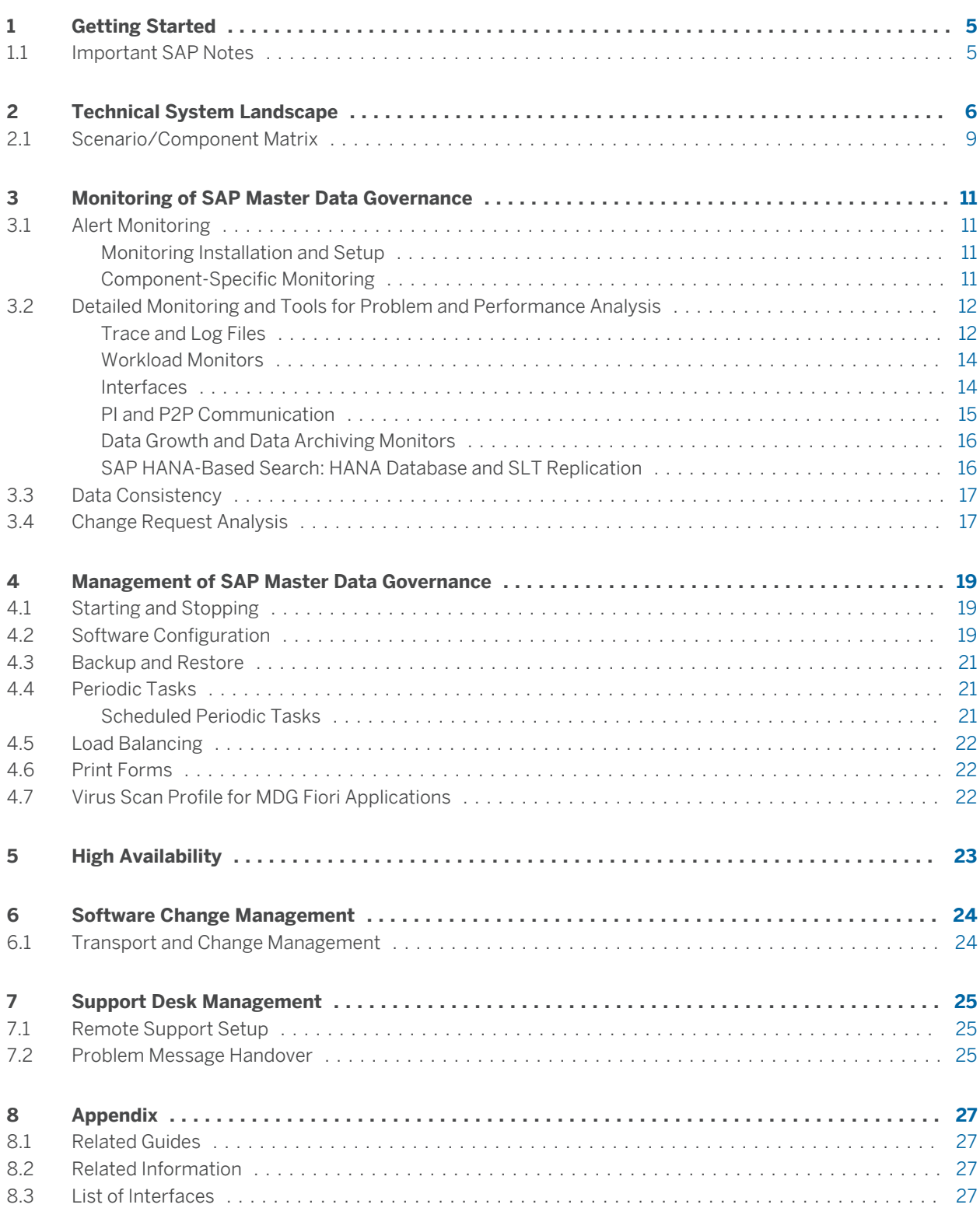

<span id="page-3-0"></span>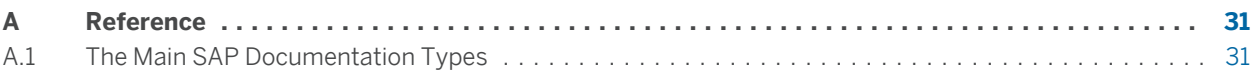

# <span id="page-4-0"></span>**1 [Getting Started](#page-2-0)**

## **1.1 [Important SAP Notes](#page-2-0)**

### **A** Caution

You must read these SAP Notes before you start the installation or upgrade. These SAP Notes contain the most recent information on the upgrade, as well as corrections to the upgrade documentation. Make sure that you have the up-to-date version of each SAP Note, which you can find on SAP Service Marketplace at [service.sap.com/notes](http://help.sap.com/disclaimer?site=http%3A%2F%2Fservice.sap.com%2Fnotes) ...

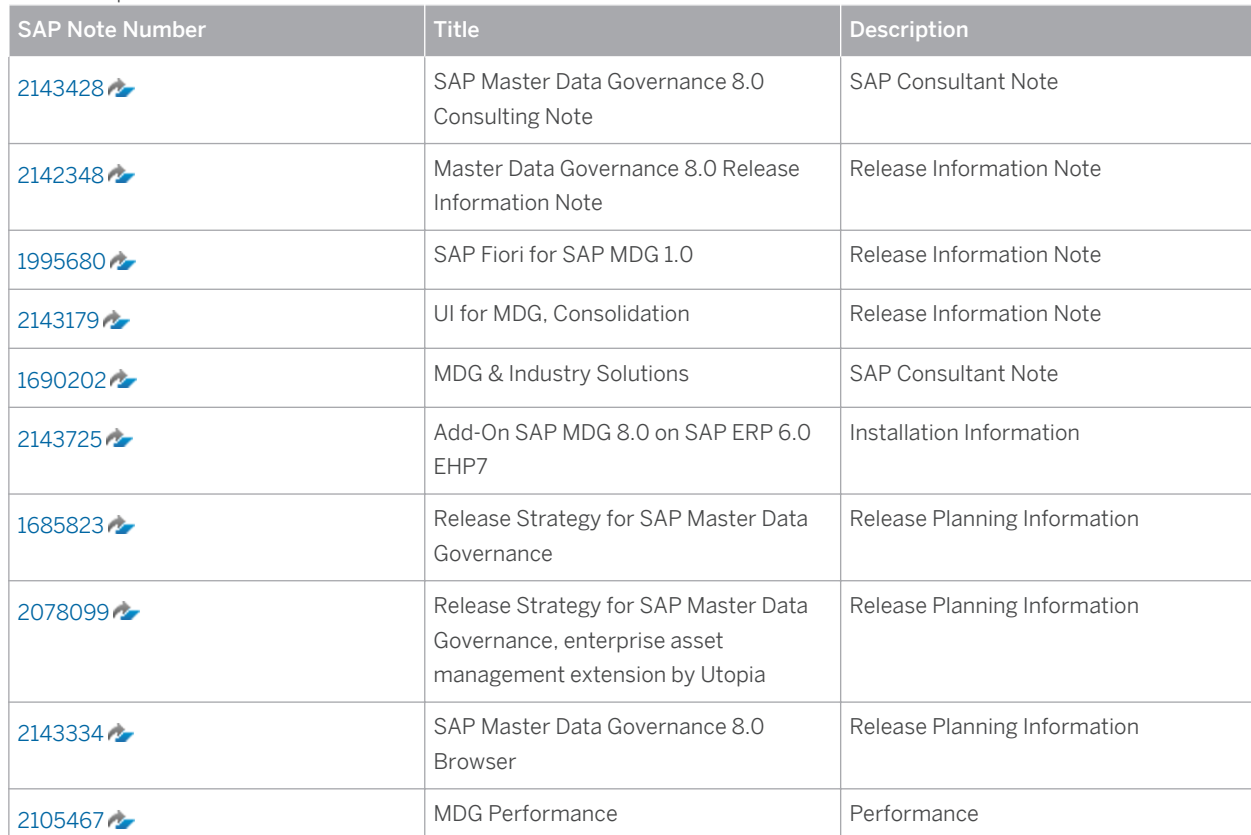

Table 2: Important SAP Notes

# <span id="page-5-0"></span>**2 [Technical System Landscape](#page-2-0)**

SAP Master Data Governance (SAP MDG) is designed for a low total cost of ownership. It runs on a single ABAP stack. Its functionality can be enhanced by optional components.

For the latest version of SAP Master Data Governance, SAP ERP Enhancement Package 7 or higher and SAP Solution Manager are mandatory components (shown in yellow). For Master Data Governance for Material 8.0, TREX/Enterprise Search is optional if an SAP HANA database has been installed or another search provider has been implemented. All the other components are optional.

For MDG 8.0 you need to install EHP7.

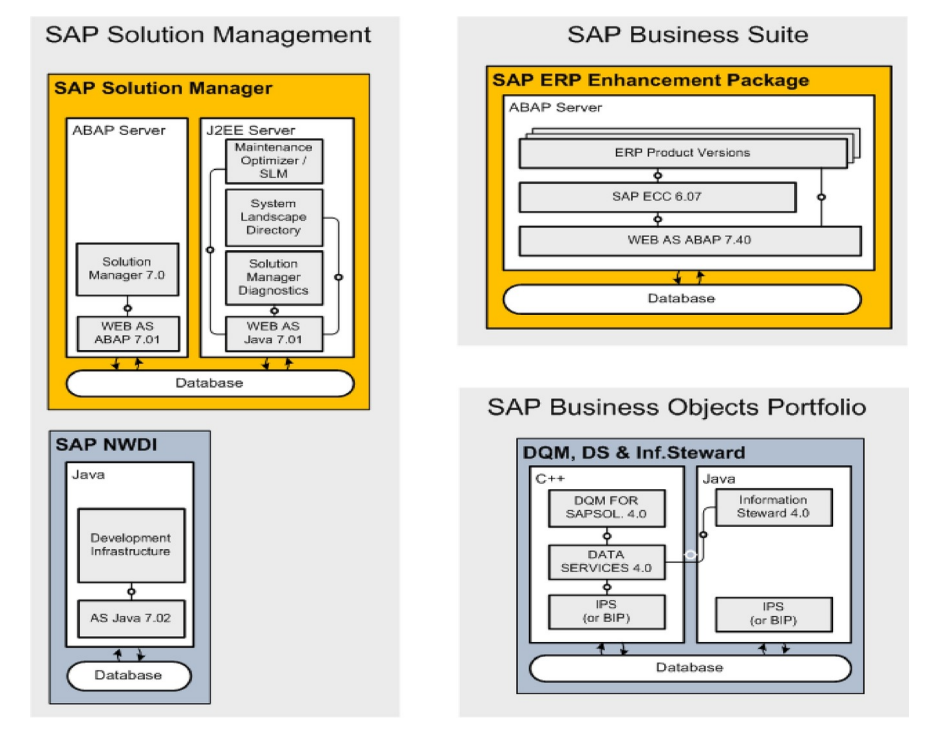

Figure 1: MDG Components

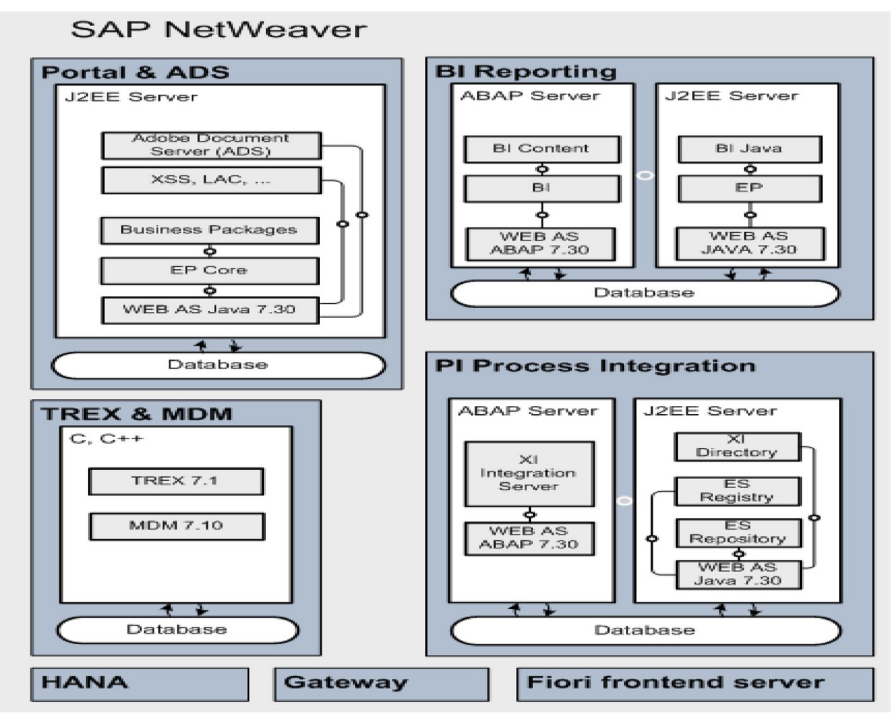

Figure 2: MDG Components

In Master Data Governance 8.0, we updated MDG\_FND, MDG\_APPL,MDG\_UX. We introduced MDG\_MDC and UIMDC001.

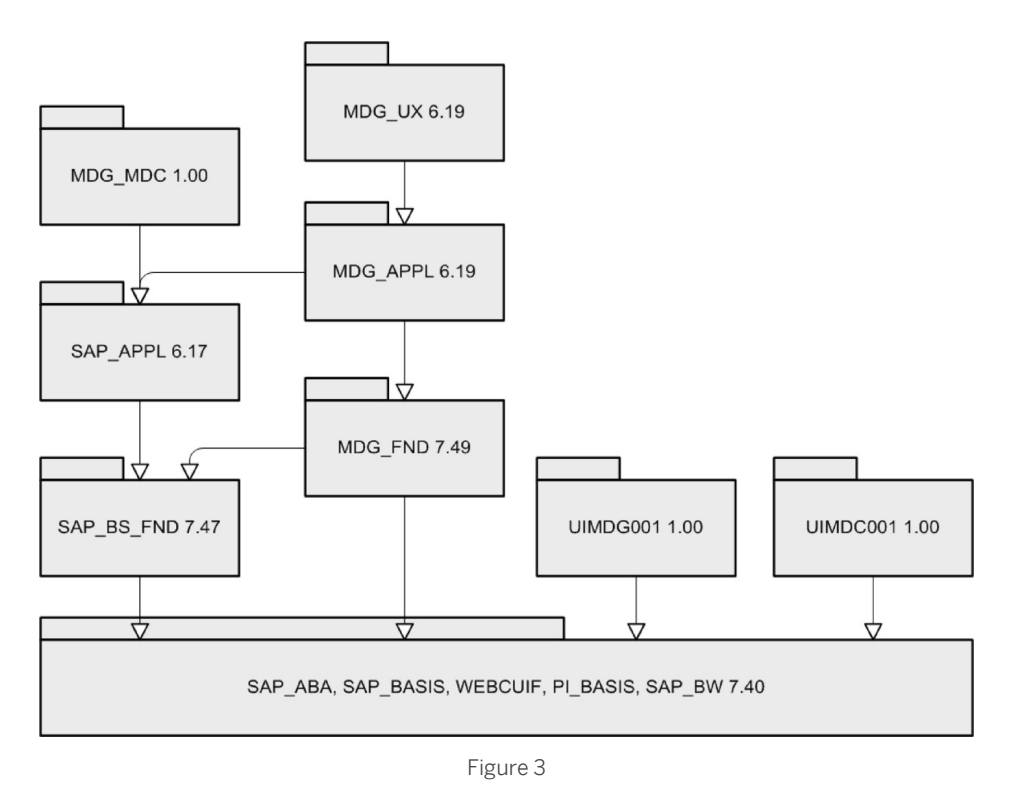

The following figures show the structure packages and the main packages of SAP MDG within their respective software components.

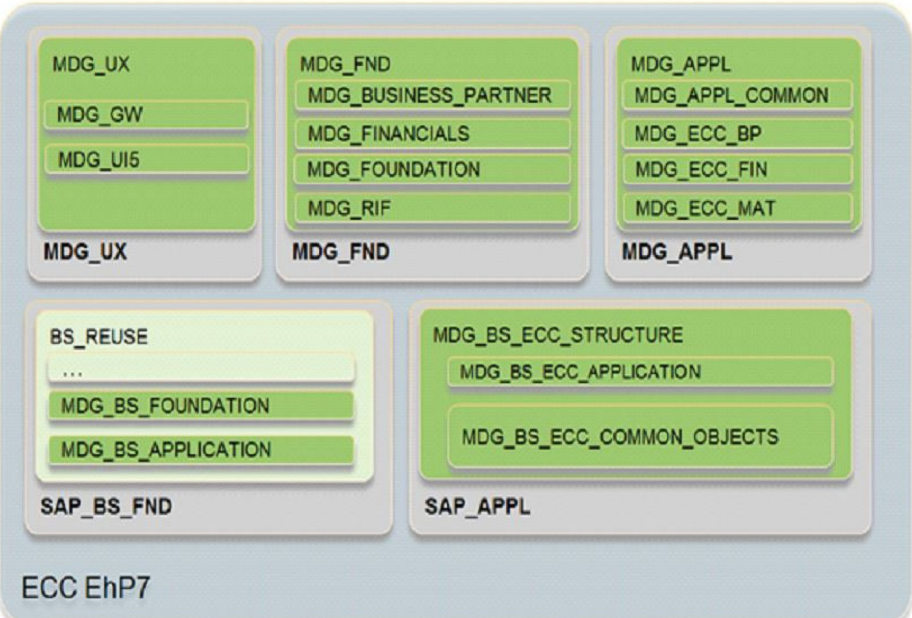

Figure 4: Structure Packages

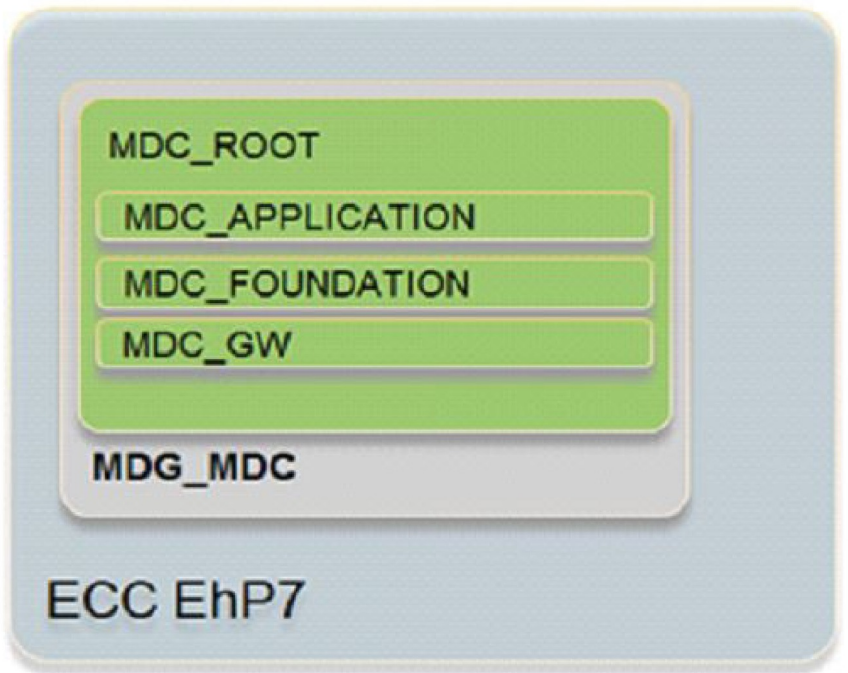

Figure 5: Structure Package

## <span id="page-8-0"></span>**2.1 [Scenario/Component Matrix](#page-2-0)**

The following table includes all components of SAP Master Data Governance in the application component hierarchy (ACH):

CA-MDG Master Data Governance

- CA-MDG-EE MDG, Consolidation
- CA-MDG-AF Application Framework
	- CA-MDG-AF-CR Single Object Processing/APIs
	- CA-MDG-AF-DM Data Modelling/Persistence
	- CA-MDG-AF-GF Mass Change/Editions/Change Documents
	- CA-MDG-AF-WF Workflow/Rule Service
- CA-MDG-ANR Analytics and Reporting
- CA-MDG-APP Applications
	- CA-MDG-APP-BP MDG Business Partner (Central Parts)
	- CA-MDG-APP-CLF MDG Classification
	- CA-MDG-APP-ISS Internal Self-Services
	- CA-MDG-APP-CUS MDG Customer (Central Parts)
		- CA-MDG-APP-CUS-CRM MDG Customer (CRM Parts)
		- CA-MDG-APP-CUS-LO MDG Customer (Logistics Parts)
- CA-MDG-APP-SSC Shared Service Center and MDG Integration
- CA-MDG-APP-FIN MDG Financials
- CA-MDG-APP-MM MDG Material
- CA-MDG-APP-SUP MDG Supplier (Central Parts)
	- CA-MDG-APP-SUP-FI MDG Supplier (Financial Parts)
	- CA-MDG-APP-SUP-LO MDG Supplier (Logistics Parts)
	- CA-MDG-APP-SUP-SRM MDG Supplier (SRM Parts)
- CA-MDG-COB Custom Objects
- CA-MDG-DQ Data Quality
	- CA-MDG-DQ-ENR Data Enrichment
	- CA-MDG-DQ-DC Data Cleansing
	- CA-MDG-DQ-SD Search/Duplicate Check
- CA-MDG-DRF Data Replication Framework
- CA-MDG-DT Design Time
- CA-MDG-KM Key Mapping
- CA-MDG-ML Mass Load
- CA-MDG-RIF Replication Interface Framework
- CA-MDG-TRR Transport Registry
- CA-MDG-VM Value Mapping
- CA-MDG-UI5 UI5 Applications

● BW-BCT-MDG Master Data Governance

# <span id="page-10-0"></span>**3 [Monitoring of SAP Master Data](#page-2-0)  [Governance](#page-2-0)**

Within the management of SAP Technology, monitoring is an essential task. A section has therefore been devoted solely to this subject.

For more information about the underlying technology, see SAP Library at  $\blacktriangleright$  [help.sap.com/nw74](http://help.sap.com/disclaimer?site=http%3A%2F%2Fhelp.sap.com%2Fnw74)  $\blacktriangleright$  System *Administration and Maintenance Information Technical Operations for SAP NetWeaver* .

### **3.1 [Alert Monitoring](#page-2-0)**

Proactive, automated monitoring is the basis for ensuring reliable operations for your SAP system environment. SAP provides you with the infrastructure and recommendations needed to set up your alert monitoring to recognize critical situations for SAP Master Data Governance as quickly as possible.

### **3.1.1 [Monitoring Installation and Setup](#page-2-0)**

This section provides information about the monitoring installation and setup.

### **Procedure**

To enable the auto-alert mechanism of CCMS, see SAP Note [617547](http://help.sap.com/disclaimer?site=http%3A%2F%2Fservice.sap.com%2F~form%2Fhandler%3F_APP%3D01100107900000000342%26_EVENT%3DREDIR%26_NNUM%3D617547%26_NLANG%3Den%26_NVERS%3D0)

### **3.1.2 [Component-Specific Monitoring](#page-2-0)**

This section provides information about the component-specific monitoring.

### **Procedure**

Under the Technical Expert Monitors of CCMS, there is a monitoring context for DRF. Whenever an outbound replication failure occurs, an alert is written into CCMS.

## <span id="page-11-0"></span>**3.2 [Detailed Monitoring and Tools for Problem and](#page-2-0)  [Performance Analysis](#page-2-0)**

## **3.2.1 [Trace and Log Files](#page-2-0)**

SAP Master Data Governance (SAP MDG) provides the following information to support you in problem analysis:

- Validation log for change requests
- Validation log for editions
- Data exchange log
- Workflow log
- Application Log

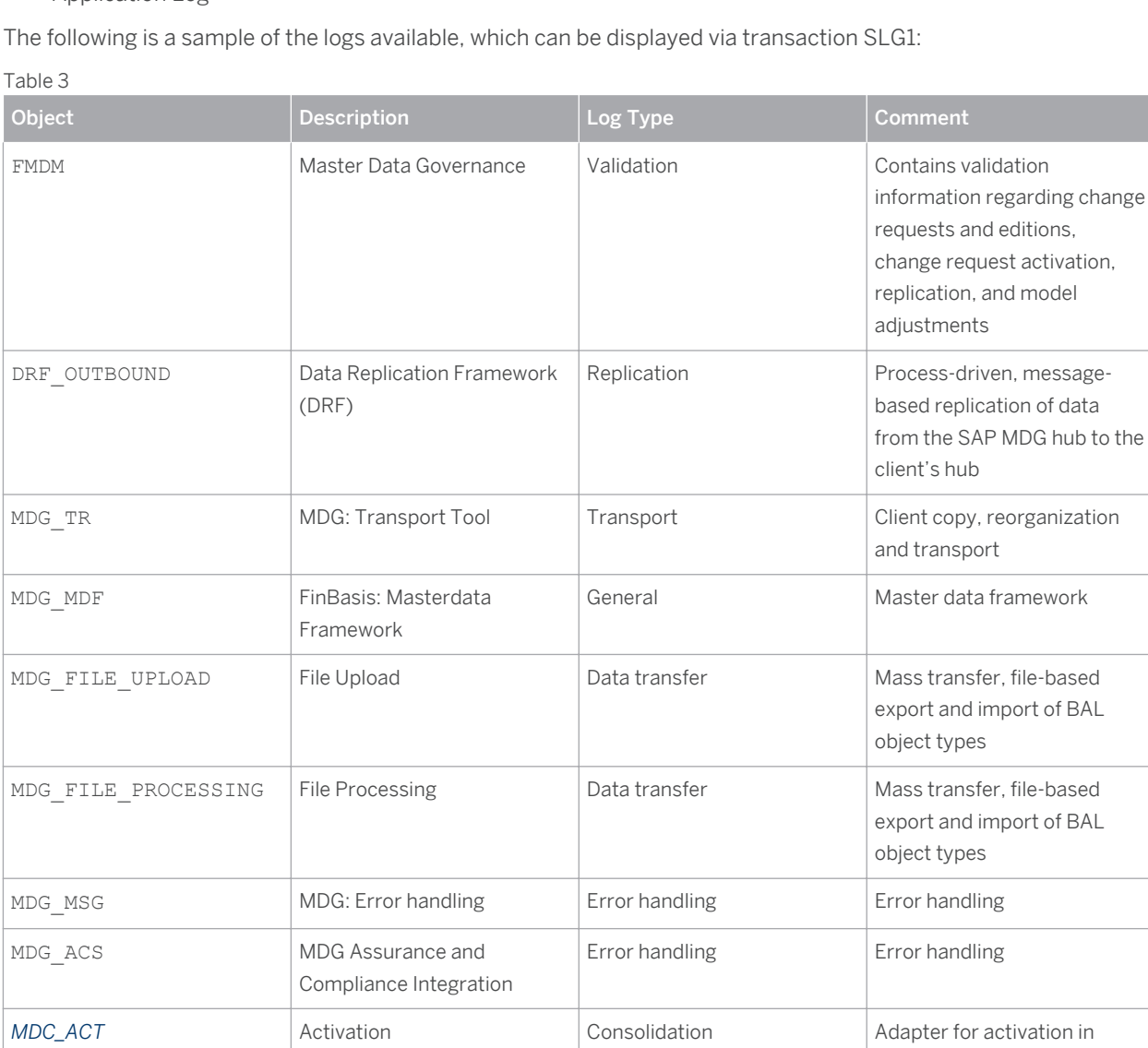

MDG, consolidation

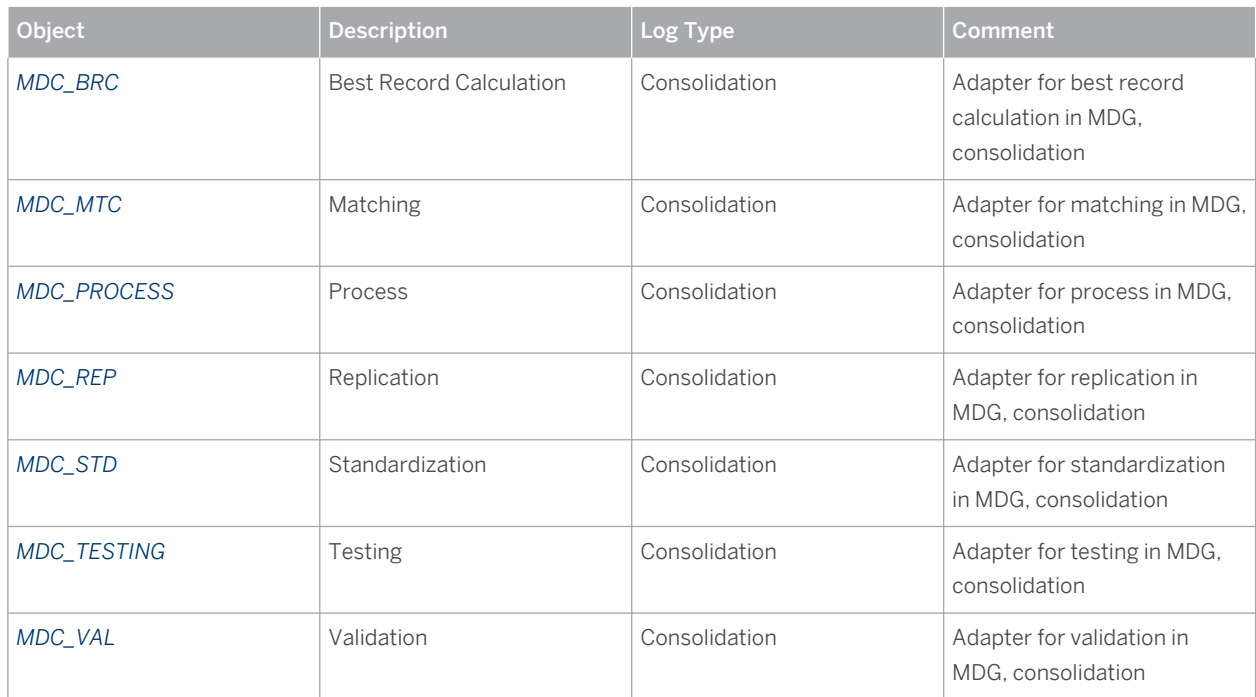

#### **Validation Logs**

To access both validation logs in transaction SLG1, enter the object FMDM and select the subobject CREQUEST from the value help.

#### **Data Exchange Logs**

Data exchange includes the following data replication and data transfer logs:

#### **Data Replication Logs**

You can display the replication logs in the *SAP Easy Access* menu under *Cross-Application Components Processes and Tools for Enterprise Applications Master Data Governance Data Replication DRFLOG – Analyze Replication Log* (transaction DRFLOG). For more information, see SAP Library at  $\mathbf{F}$  [help.sap.com/](http://help.sap.com/disclaimer?site=http%3A%2F%2Fhelp.sap.com%2Fmdg70) [mdg70](http://help.sap.com/disclaimer?site=http%3A%2F%2Fhelp.sap.com%2Fmdg70) *SAP Master Data Governance Working with Master Data Governance General Functions Data Replication Evaluation of Replication Logs - SAP Easy Access* . To access the replication logs in transaction SLG1, enter the object DRF\_OUTBOUND.

Replication logs can be deleted with the transaction DRFLOGDEL.

In addition, it is possible to display the replication status for each object from the object display. For example, from the search result for supplier, you can see to which systems the supplier has been replicated, successfully or not. For system administration and error analysis, you can use the transaction DRFRSD.

There is also a database where the trace files are stored. These can only be accessed using the application logs. The table name is DRFD\_SERVOUT\_LOG. The entries in the table are deleted together with the corresponding application logs. The result of the filtering is stored here, and the list of replicated objects. The replication status is stored for each object in the database table DRFD\_OBJ\_REP\_STA. Entries in this table can be deleted with the transaction DRFRSDEL.

#### ● Data Transfer Logs

You can monitor the import and export of master data using the *Monitor Data Transfer* function in the Enterprise Portal or in the NetWeaver Business Client (*| Data Exchange* > Data Transfer > Monitor Data

<span id="page-13-0"></span>*Transfer* ). You can also access this using transaction DTMONITOR. This function offers the display of the logs and details on the status of the import processes.

Data transfer logs can also be found using transaction SLG1, object MDG\_FILE\_PROCESSING.

Additionally,  $a$ RFC monitoring (transaction SMO2) is available to find out more details about exports and imports that have been executed with parallel processing enabled. The corresponding queues have to be created before executing the export or import process.

For SAP MDG for Custom Objects, the XML-based data transfer is currently not available. Here the CSVbased file upload and download is used. Logs for this can be found in transaction SLG1, object FMDM, subobjects UPLOAD and DOWNLOAD. File upload allows you to copy master data from a file to the database tables defined in the data model for SAP Master Data Governance. File download allows you to copy master data from MDG-specific database tables to a local file in CSV format, allowing you to upload the data from this file to decentralized systems. File upload and download can be used to work with single entities of a data model, whereas data importing can be used for the full object comprising different entities.

#### **Workflow Logs**

SAP MDG also uses the standard workflow log that is provided by SAP Business Workflow.. The workflog log can be accessed from the *My Change Requests* UI or from the *Change Requests* POWL, for example.

### **Application Log**

During the execution of function module MDG\_BS\_ACS\_CR\_RESPONSE different errors can occur that the system writes to the application log object MDG\_ACS, MDG Assurance and Compliance Integration, with subobject ERROR:

- The business system is not filled. Without business system, the ACS RFCs cannot be called.
- The activation of the business partners ended with errors or warnings.
- The roll-back of the business partners ended with errors or warnings.
- Other technical errors.

The processing of the change request is already finished at this point in time. Even if function module MDG\_BS\_ACS\_CR\_RESPONSE returns errors, this does not influence the process. However, the messages are written to the log to make you aware of possible errors.

## **3.2.2 [Workload Monitors](#page-2-0)**

For more information, see the section on Workflow Monitors in the general ERP Operations Guide.

## **3.2.3 [Interfaces](#page-2-0)**

Interfaces use monitor tools that are essential for analyzing problems occurring in RFC, IDoc, and HTTP. For the full list of interfaces, see the section List of Interfaces.

Table 4

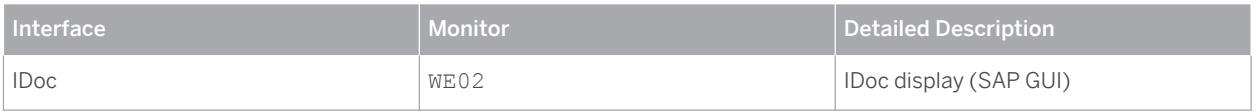

<span id="page-14-0"></span>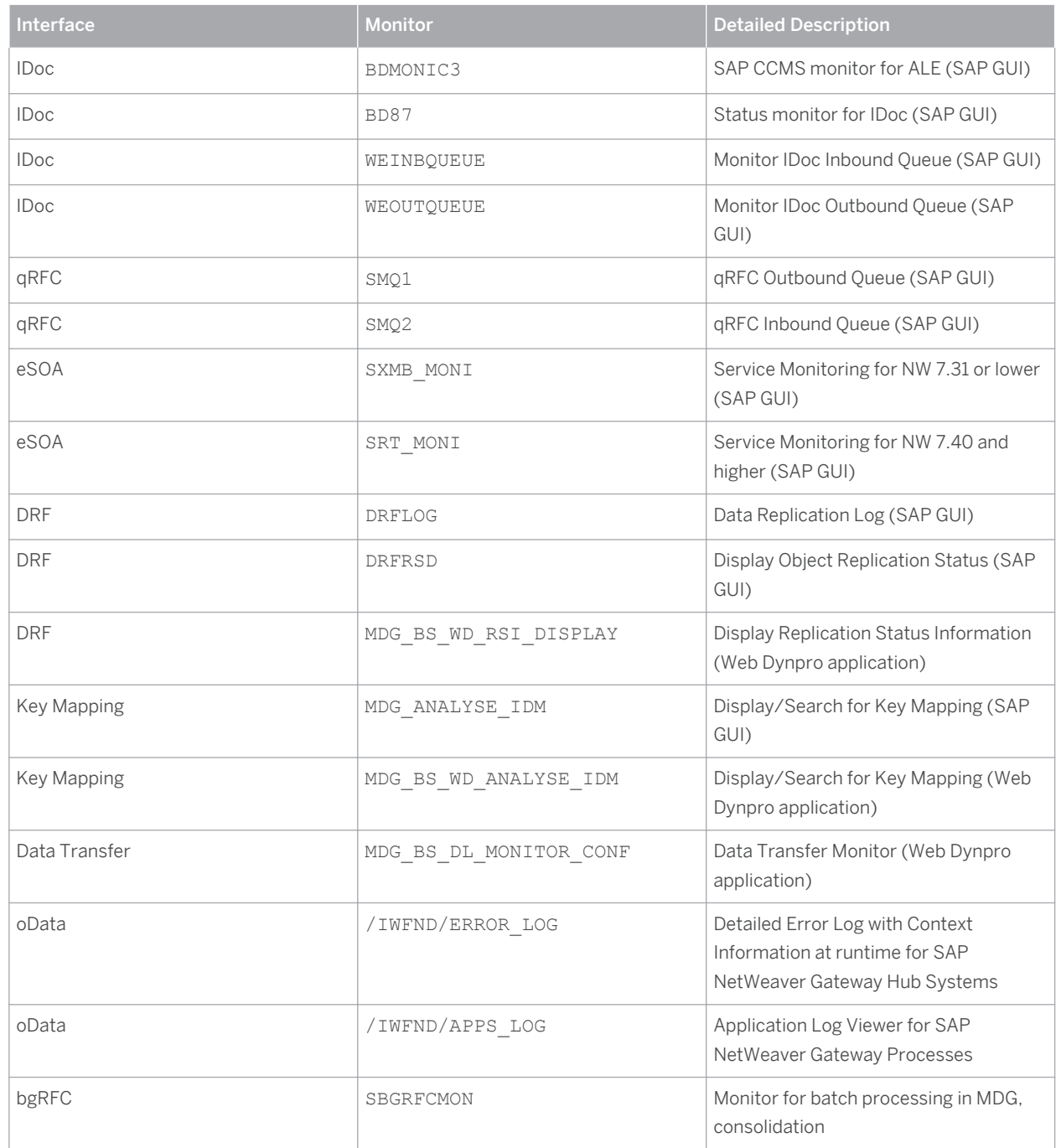

## **3.2.4 [PI and P2P Communication](#page-2-0)**

MDG supports both P2P communication and mediated communication. You can use Process Integration (PI) as an optional component for mediated communication. The MDG communication errors will be displayed in the PI message monitor. You can solve these errors using built-in PI mechanisms. For queue monitoring, use the transaction SMQ1.

<span id="page-15-0"></span>Forward error handling (FEH) is available for MDG Material, Supplier, Customer, and Financials. Any error messages that occur during the processing of a message will be sent to FEH where they can be reprocessed again.

## **3.2.5 [Data Growth and Data Archiving Monitors](#page-2-0)**

### **SAP MDG for Customer, Supplier, and Business Partner**

For reuse objects, a standard mechanism is used. However, change requests are not archived, but can only be deleted using a standard report.

SAP MDG for customer/supplier and business partner uses the ERP archiving framework and monitoring tools.

An SAP MDG customer/supplier always represents an ERP business partner (BP) and the linked ERP customer/ vendor (CVI), so the existing ERP archiving objects were enhanced with MDG-specific checks. (Currently, only the existence of change requests for the object is checked.)

The relevant archiving objects (table AUTH OBJ, transaction SARA) are:

- CA\_BUPA (business partner)
- FI\_ACCRECV (customer master data)
- FI\_ACCPAB (vendor master data)

#### **SAP MDG for Material**

SAP MDG for Material uses the archiving object MM\_MATNR.

For more information about these archiving objects, see the ERP Operations guide at  $\mathbb F$  [service.sap.com/](http://help.sap.com/disclaimer?site=http%3A%2F%2Fservice.sap.com%2Finstguides) [instguides](http://help.sap.com/disclaimer?site=http%3A%2F%2Fservice.sap.com%2Finstguides)  $\rightarrow$  SAP Business Suite Applications > SAP ERP > SAP ERP 6.0 > SAP enhancement packages for SAP *ERP 6.0 SAP enhancement package 7 for SAP ERP 6.0* .

#### **SAP MDG for Financials**

SAP MDG for Financials does not use archiving objects. Customers can copy the data model 0G or create their own data model. The fastest growing entity types are ACCOUNT, ACCCDET, FSI, CCTR, and PCTR, which can be viewed using transaction MDG\_DATA\_MODEL. Enter the data model and select the checkbox for *Count Data Records*.

For periodic tasks required to contain data growth (that is, to reorganize temporary data), see the section on Periodic Tasks.

## **3.2.6 [SAP HANA-Based Search: HANA Database and SLT](#page-2-0) [Replication](#page-2-0)**

You can monitor the database connection to the HANA database and you can monitor the SLT replication of the MDG data in the following way:

1. Monitor the connection from the MDG tables to SAP HANA database if SAP HANA is used as a secondary database.

Run transaction HDBC. Check the status of the database connection.

<span id="page-16-0"></span>2. Monitor the SLT replication of MDG data.

In the SLT replication server, run transaction IUUC\_SYNC\_MON (SLT Replication Monitor) to monitor the replication of MDG data.

3. Check consistency of HANA views

Process the Cusomizing activity *Create Search View* under *Master Data Governance General Settings Data Quality and Search Search and Duplicate Check* . Select the HANA view for which you want to perform the consistency check and choose *Check*. Then choose *Selected* to perform the consistency check of the view or *All* to perform the consistency check of all the views as a background process. To verify the status of the background process, run transaction SM36.

## **3.3 [Data Consistency](#page-2-0)**

If related or identical data is stored in multiple places there may be the possibility of inconsistencies (for example, after a restore of a single component). The following table describes how consistency can be verified and how inconsistencies may be repaired.

Table 5

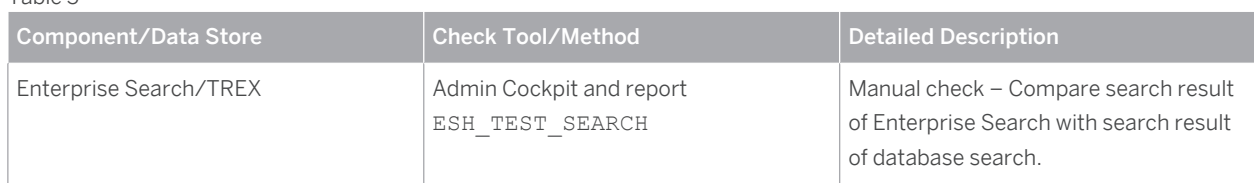

The report ESH\_TEST\_SEARCH provides information about the connectors and this information can be crosschecked with SE16 for the reuse and staging area.

# **3.4 [Change Request Analysis](#page-2-0)**

You can analyze change requests in the following ways:

● Check how quickly change requests are being processed

For any time frame or change request priority, you can quickly identify the extent to which change requests comply with or violate target processing times. If you enable dashboards, you can view this information in an interactive graphical format.

● Check the status of change requests

For any time frame or change request priority, you can get a summary of the numbers of change requests completed and rejected, completed and accepted, and created. You can also get a summary of rejection reasons.

● Assess your own involvement with change requests

For change requests involving you, you can view a graphical summary of the nature of your involvement in a side panel.

● SAP Fiori app *MDG Track My Requests*

With the transactional app *MDG Track My Requests*, you can display all of your master data requests.

For instructions on how to ensure the analysis of change requests is possible within MDG, in SAP Library, choose *SAP ERP Central Component SAP ERP Enhancement Packages ERP Central Component Enhancement* 

*Package 6 SAP ERP Cross-Application Functions Cross-Application Components Master Data Governance General Settings Enabling Detailed Analysis of Change Requests* .

# <span id="page-18-0"></span>**4 [Management of SAP Master Data](#page-2-0)  [Governance](#page-2-0)**

SAP provides you with an infrastructure to help your technical support consultants and system administrators effectively manage all SAP components and complete all tasks related to technical administration and operation.

For more information about the underlying technology, see SAP Library at **[help.sap.com/nw74](http://help.sap.com/disclaimer?site=http%3A%2F%2Fhelp.sap.com%2Fnw74)**  $\rightarrow$  System *Administration and Maintenance Information Technical Operations for SAP NetWeaver* .

### **4.1 [Starting and Stopping](#page-2-0)**

For more information, see the section on *Starting and Stopping* under  $\triangleright$  /service.sap.com/instguides  $\triangleright$  *SAP Business Suite Applications SAP ERP SAP ERP 6.0 Operations Solution Operation Guide – SAP ERP 6.0* .

### **4.2 [Software Configuration](#page-2-0)**

This section explains which components or scenarios used by this application are configurable and which tools are available for adjusting.

#### **Configure the Workflow**

You use this process to make all Customizing settings that are needed to run the workflow for the change process in SAP Master Data Governance.

The settings you make depend on whether you use a rule-based workflow or a different workflow (for example, the standard workflow templates for business partner/supplier, customer, or financials).

For the rule-based workflow, you integrate rules from the Business Rule Framework plus (BRFplus) with the workflow.

#### **Prerequisites**

You have made the necessary general settings for workflows and defined the organizational plan in Customizing for SAP NetWeaver under **P** Cross-Application Components > Application Server > Business Management > SAP *Business Workflow Maintain Standard Settings* (transaction SWU3).

#### Process

You can find Customizing for SAP Master Data Governance for the following steps under **F** General Settings > *Process Modeling* > *Workflow* 1.

- 1. To assign processors to a workflow task, classify the workflow task in the Customizing step *Configure Workflow Tasks*.
- 2. Under *Rule-Based Workflow*, make the following settings:
	- 1. In the Customizing activity *Define Change Request Steps for Rule-Based Workflow*, define the individual workflow steps that are to be executed for a particular change request type.
- 2. In the Customizing activity *Define Service Names for Rule-Based Workflow,* define a corresponding service name for each Business Add-In (BAdI) implementation that you want to create.
- 3. In the Customizing activity *Configure Rule-Based Workflow*, configure the workflow rules.
- 4. Assign the workflow template WS60800086 to your change request type in the Customizing activity *Create Change Request Type*.

For more information, see SAP Library at  $\mathbb{I}$  [help.sap.com/mdg80](http://help.sap.com/disclaimer?site=http%3A%2F%2Fhelp.sap.com%2Fmdg80)  $\rightarrow$  SAP Master Data Governance *Configuration of Master Data Governance General Settings Web Dynpro Applications in Customizing Setting Up the Rule-Based Workflow* .

The use of rule-based workflows can be part of your enhancement concept. For more information, see SAP Library at **Number 20 Approximates 3 AP Master Data Governance** > Configuration of Master Data *Governance General Settings Enhancement of Master Data Governance Content* .

- 3. For all other workflows of Master Data Governance (for example, the standard workflow templates for customer/supplier or financials), make the following settings:
	- 1. In the Customizing activity *Define Change Request Step Numbers*, check whether the delivery Customizing is being used.
	- 2. In Customizing activity *Assign Processor to Change Request Step Number (Simple Workflow)*, assign one or more processors to each workflow step.
	- 3. When processing a change request, assign the workflow templates to be used (for example, the standard workflow template for financials,  $WST5700027$ ) to your change request type in the Customizing activity *Create Change Request Type*.
	- 4. You can also define a specific application depending on the workflow step under **General Settings** *Process Modeling Change Requests Configure Properties of Change Request Step* . Make your settings under the area menu *User Interface per Change Request Step*.

In addition, there are Customizing BAdIs available to enhance the standard functions.

For more information, see SAP Library at [help.sap.com/mdg80](http://help.sap.com/disclaimer?site=http%3A%2F%2Fhelp.sap.com%2Fmdg80) **SAP Master Data Governance** *Configuration of Master Data Governance* .

#### **Set Up the Search Function**

To use the search function for SAP Master Data Governance for Material, you have installed and connected either Embedded Search or the dedicated search solution SAP NetWeaver Enterprise Search. If you are not on SAP NetWeaver 7.02 SP06, implement SAP Note [1502296](http://help.sap.com/disclaimer?site=http%3A%2F%2Fservice.sap.com%2F~form%2Fhandler%3F_APP%3D01100107900000000342%26_EVENT%3DREDIR%26_NNUM%3D1502296%26_NLANG%3Den%26_NVERS%3D0) .

The following scenarios can be implemented:

- Embedded Search, which is included in the local SAP NetWeaver system
- SAP NetWeaver Enterprise Search, the central search solution
- SAP HANA-Based Search for MDG

Embedded Search is limited to indexing and searching within a single SAP system (single SAPSID). If you want to extend the reach of searches across two or more systems, we recommend you use SAP NetWeaver Enterprise Search.

In production scenarios with heavy data load, it is mandatory to install a separate TREX instance that is used exclusively by Embedded Search for performance and sizing reasons. For installation information for TREX 7.1, see SAP Note [1249465](http://help.sap.com/disclaimer?site=http%3A%2F%2Fservice.sap.com%2F~form%2Fhandler%3F_APP%3D01100107900000000342%26_EVENT%3DREDIR%26_NNUM%3D1249465%26_NLANG%3Den%26_NVERS%3D0) .

Using SAP HANA based Search for MDG, you can perform error-tolerant search for material data with the possibility to search for classifications.

<span id="page-20-0"></span>For more information, see [help.sap.com/nw74](http://help.sap.com/disclaimer?site=http%3A%2F%2Fhelp.sap.com%2Fnw74)  $\rightarrow$  Application Help > Function-Oriented View > Search and *Operational Analytics Embedded Search* and *Search and Operational Analytics Other Search Technologies SAP NetWeaver Enterprise Search* .

## **4.3 [Backup and Restore](#page-2-0)**

You need to back up your system landscape regularly to ensure that you can restore and recover it in case of failure.

The backup and restore strategy for SAP Master Data Governance consists of two parts:

- Back up and restore coverage for each component (see table below)
- Cross-system data dependencies and handling

The backup and restore strategy for your system landscape should not only consider SAP systems but should also be embedded in overall business requirements and incorporate your company's entire process flow.

In addition, the backup and restore strategy must cover disaster recovery processes, such as the loss of a data center through fire. It is most important in this context that you ensure that backup devices are not lost together with normal data storage (separation of storage locations).

## **4.4 [Periodic Tasks](#page-2-0)**

## **4.4.1 [Scheduled Periodic Tasks](#page-2-0)**

This section describes all automatable tasks required to run periodically in order to keep the application running smoothly over time. Such tasks may be required on component level and are therefore relevant in each scenario that uses the component. You can find the mapping in section Scenario/Component Matrix. Other tasks may be relevant for certain business scenarios only. It is important that you monitor the successful execution of these tasks on a regular basis.

For SAP MDG, customers often plan a periodic report RBDMIDOC to trigger ALE outbound tasks based on change pointers.

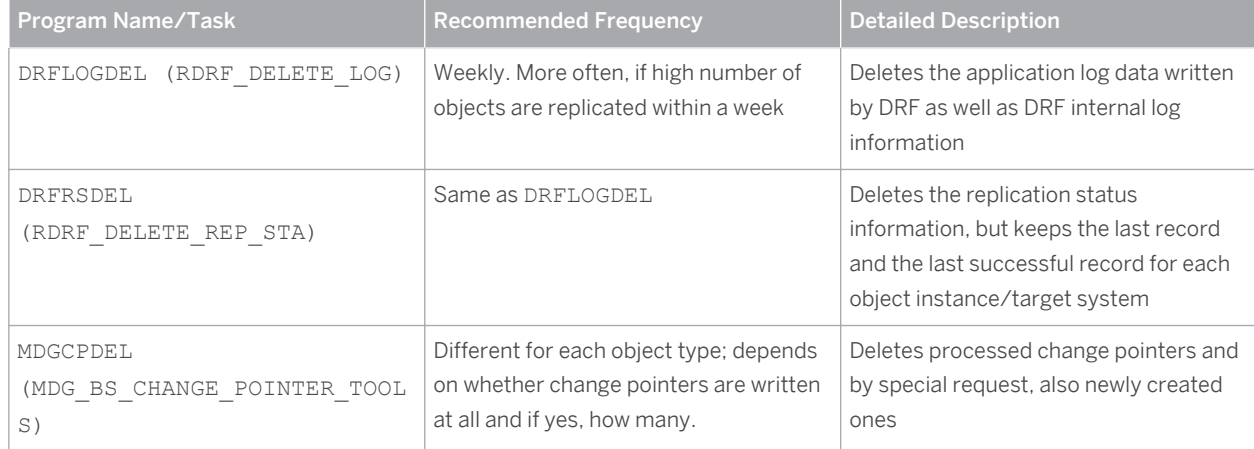

Table 6: Scheduled periodic tasks for SAP Master Data Governance

<span id="page-21-0"></span>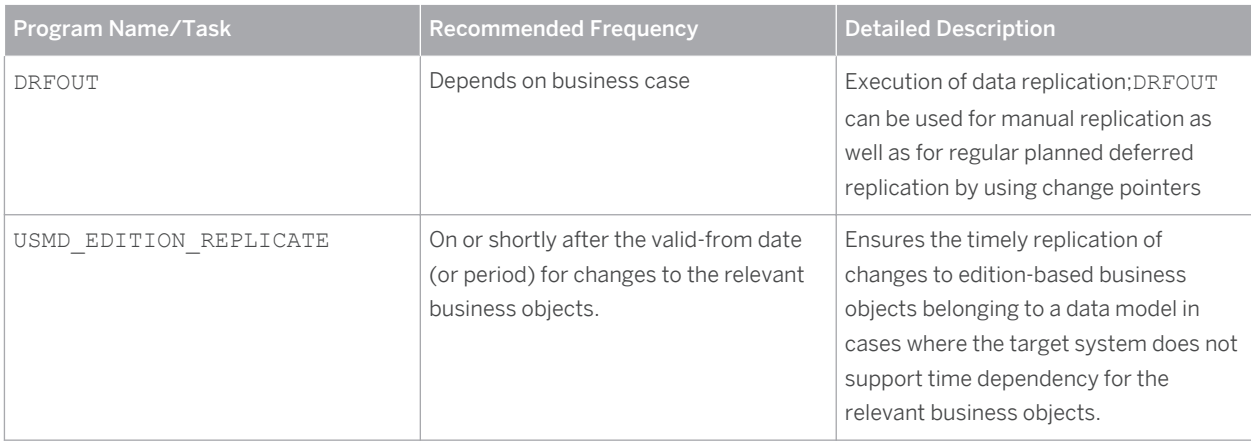

## **4.5 [Load Balancing](#page-2-0)**

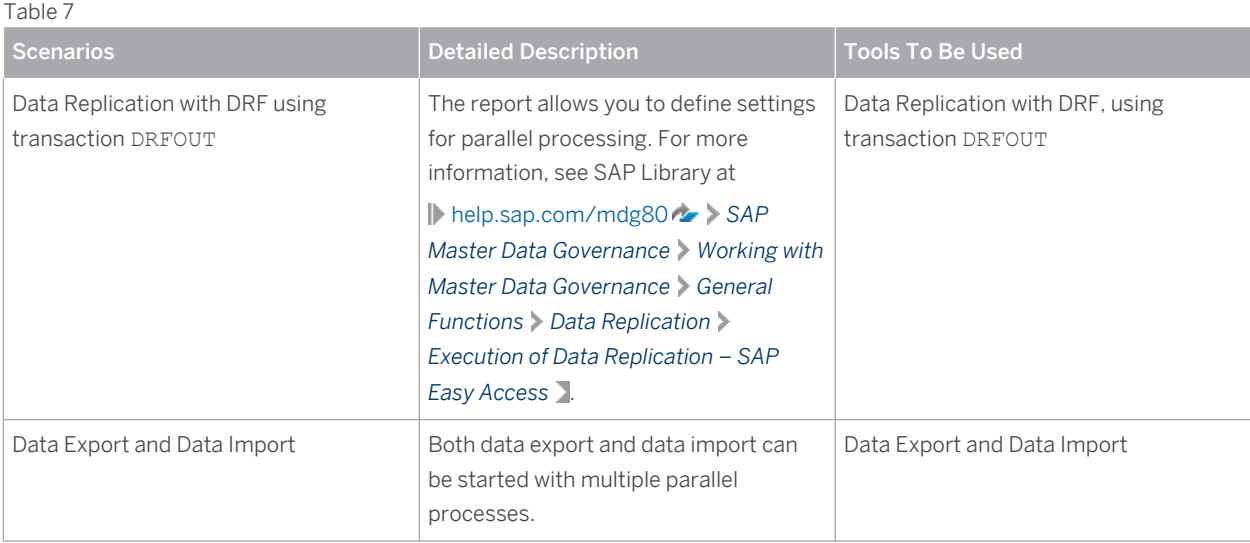

# **4.6 [Print Forms](#page-2-0)**

MDG supports Adobe print forms. For more information about setting up print forms and troubleshooting, see SAP Note [944221](http://help.sap.com/disclaimer?site=http%3A%2F%2Fservice.sap.com%2F~form%2Fhandler%3F_APP%3D01100107900000000342%26_EVENT%3DREDIR%26_NNUM%3D944221%26_NLANG%3Den%26_NVERS%3D0).

# **4.7 [Virus Scan Profile for MDG Fiori Applications](#page-2-0)**

With MDG 8.0, the virus scan profile MDG\_BS\_FILE\_UPLOAD/MDG\_VSCAN is used when uploading files to the MDG Fiori Request applications.

# <span id="page-22-0"></span>**5 [High Availability](#page-2-0)**

SAP Master Data Governance follows the general high availability concept for all SAP NetWeaver based systems. For more information about high availability, see SAP Service Marketplace at http://help.sap.com under **||** SAP *NetWeaver SAP NetWeaver 7.4 System Administration and Maintenance Information Technical Operations for SAP NetWeaver Solution Lifecycle Management SAP Business Continuity* .

You can also find information on high availability at /http://scn.sap.com/docs/DOC-7848.

# <span id="page-23-0"></span>**6 [Software Change Management](#page-2-0)**

Software Change Management standardizes and automates software distribution, maintenance, and testing procedures for complex software landscapes and multiple software development platforms. These functions support your project teams, development teams, and application support teams.

The goal of Software Change Management is to establish consistent, solution-wide change management that allows for specific maintenance procedures, global rollouts (including localizations), and open integration with third-party products.

This section provides additional information about the most important software components.

The topic of Transport and Change Management is covered. This enables and secures the distribution of software changes from the development environment to the quality assurance and production environment.

## **6.1 [Transport and Change Management](#page-2-0)**

If you want to add fields or entities to a data model that is connected to a reuse active area (for example, the data models BP or MM), all open change requests for this data model are locked. To unlock these change requests and to adapt the change request data to the enhanced data models, you run the report USMD\_ADJUST\_STAGING. You can schedule this report to run in all clients in Customizing for *Master Data Governance* under *General Settings Data Modeling Edit Data Model* . Choose the button *Adjust Staging Area of Linked Change Requests*. For more information, see SAP Note [1591280](http://help.sap.com/disclaimer?site=http%3A%2F%2Fservice.sap.com%2F~form%2Fhandler%3F_APP%3D01100107900000000342%26_EVENT%3DREDIR%26_NNUM%3D1591280%26_NLANG%3Den%26_NVERS%3D0)

Note that this step must be executed in every system where the data model change has been imported.

Before the report USMD\_ADJUST\_STAGING is executed, you should check that the SMT (if required) fits to the data model, as not only will the data model be enhanced, but also the mapping between the changed data model entities and the reuse area tables must be changed accordingly.

Note that the changes to the data model and data model-specific structures are transported to the respective target systems, including the production system. It is not necessary to manually activate the data model in the target systems as this is done automatically.

# <span id="page-24-0"></span>**7 [Support Desk Management](#page-2-0)**

Support Desk Management enables you to set up an efficient internal support desk for your support organization that seamlessly integrates your end users, internal support employees, partners, and SAP Active Global Support specialists with an efficient problem resolution procedure.

For support desk management, you need the methodology, management procedures, and tools infrastructure to run your internal support organization efficiently. The following topics are covered:

- Remote Support
- Component hierarchy relevant for this application

### **7.1 [Remote Support Setup](#page-2-0)**

To set up remote support the following connection types should be opened in the *Service Connection*  maintenance screen:

● R/3 Support

 $\overline{a}$   $\overline{b}$ 

**HTTP connect – URLAccess** 

For more information, see SAP Note [592085](http://help.sap.com/disclaimer?site=http%3A%2F%2Fservice.sap.com%2F~form%2Fhandler%3F_APP%3D01100107900000000342%26_EVENT%3DREDIR%26_NNUM%3D592085%26_NLANG%3Den%26_NVERS%3D0).

## **7.2 [Problem Message Handover](#page-2-0)**

For information about the processing of internal support messages and forwarding them to SAP, see SAP Help Portal at [help.sap.com](http://help.sap.com/disclaimer?site=http%3A%2F%2Fhelp.sap.com) **b** under **Application Lifecycle Management** > SAP Solution Manager > SAP Solution *Manager 7.0 SAP Library Incident Management Service Desk* . To send problem messages to SAP, use the relevant ERP application component in the SAP application component hierarchy.

For information on the component hierarchy names used to send tickets, see section 2.1, Scenario/Component Matrix.

Follow the instructions in SAP Note [1637249](http://help.sap.com/disclaimer?site=http%3A%2F%2Fservice.sap.com%2F~form%2Fhandler%3F_APP%3D01100107900000000342%26_EVENT%3DREDIR%26_NNUM%3D1637249%26_NLANG%3Den%26_NVERS%3D0)  $\rightarrow$  to prepare your system before raising a problem message with SAP. The information provided by the note helps to improve the processing quality and speed by limiting the root cause area and avoiding messages being sent back due to missing or incorrect information.

For read-only roles, use the display user authorization roles provided by Master Data Governance:

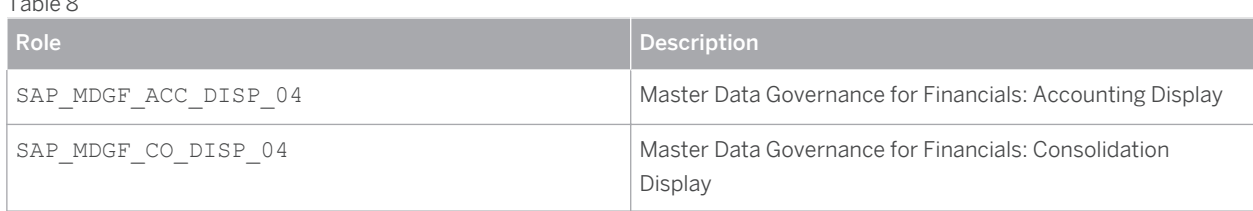

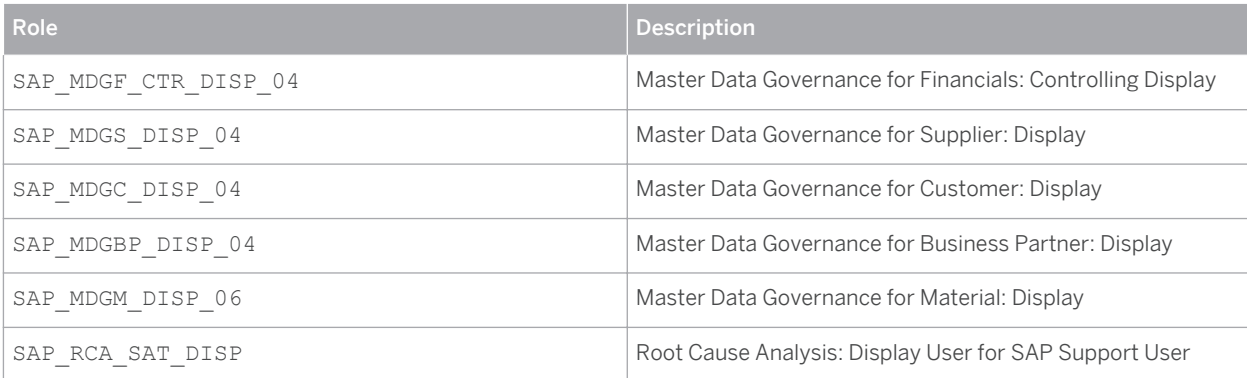

You can also assign the role  $\texttt{SAP\_RCA\_SAT\_DISP}$  to the SAP support user to enable him to access the OS level transaction in display mode that can be used in troubleshooting situations (for example, in SLG1).

# <span id="page-26-0"></span>**8 [Appendix](#page-2-0)**

## **8.1 [Related Guides](#page-2-0)**

You can find more information about installation and configuration in the following guides:

● ERP EHP7 Master Guide at [service.sap.com/erp-ehp7-inst](http://help.sap.com/disclaimer?site=http%3A%2F%2Fservice.sap.com%2Ferp-ehp7-inst)

## **8.2 [Related Information](#page-2-0)**

The following table contains links to information relating to the Application Operations Guide.

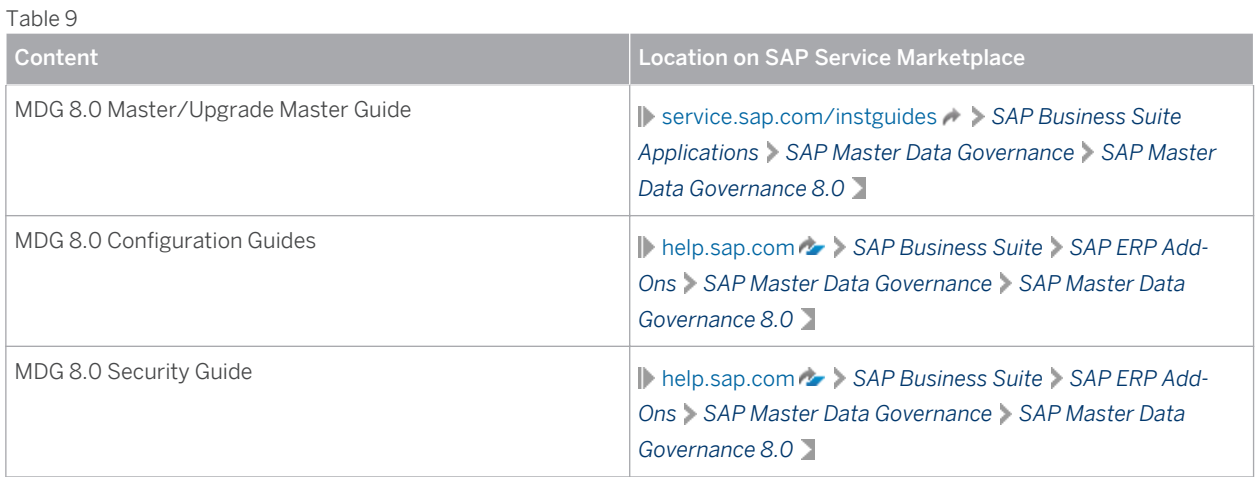

## **8.3 [List of Interfaces](#page-2-0)**

Table 10

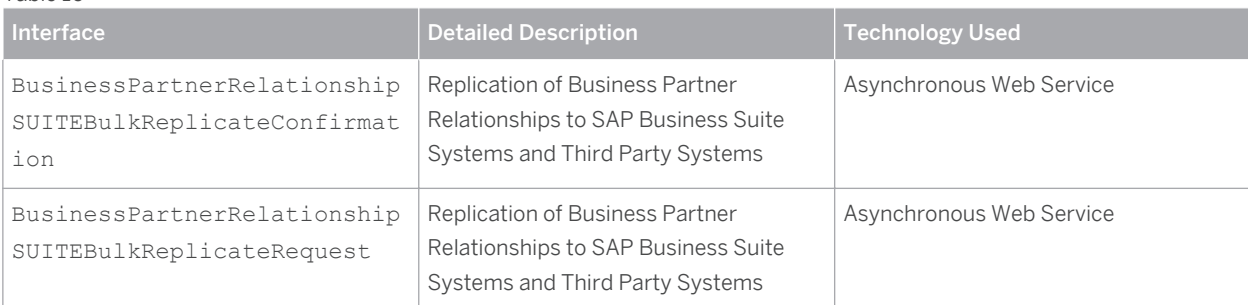

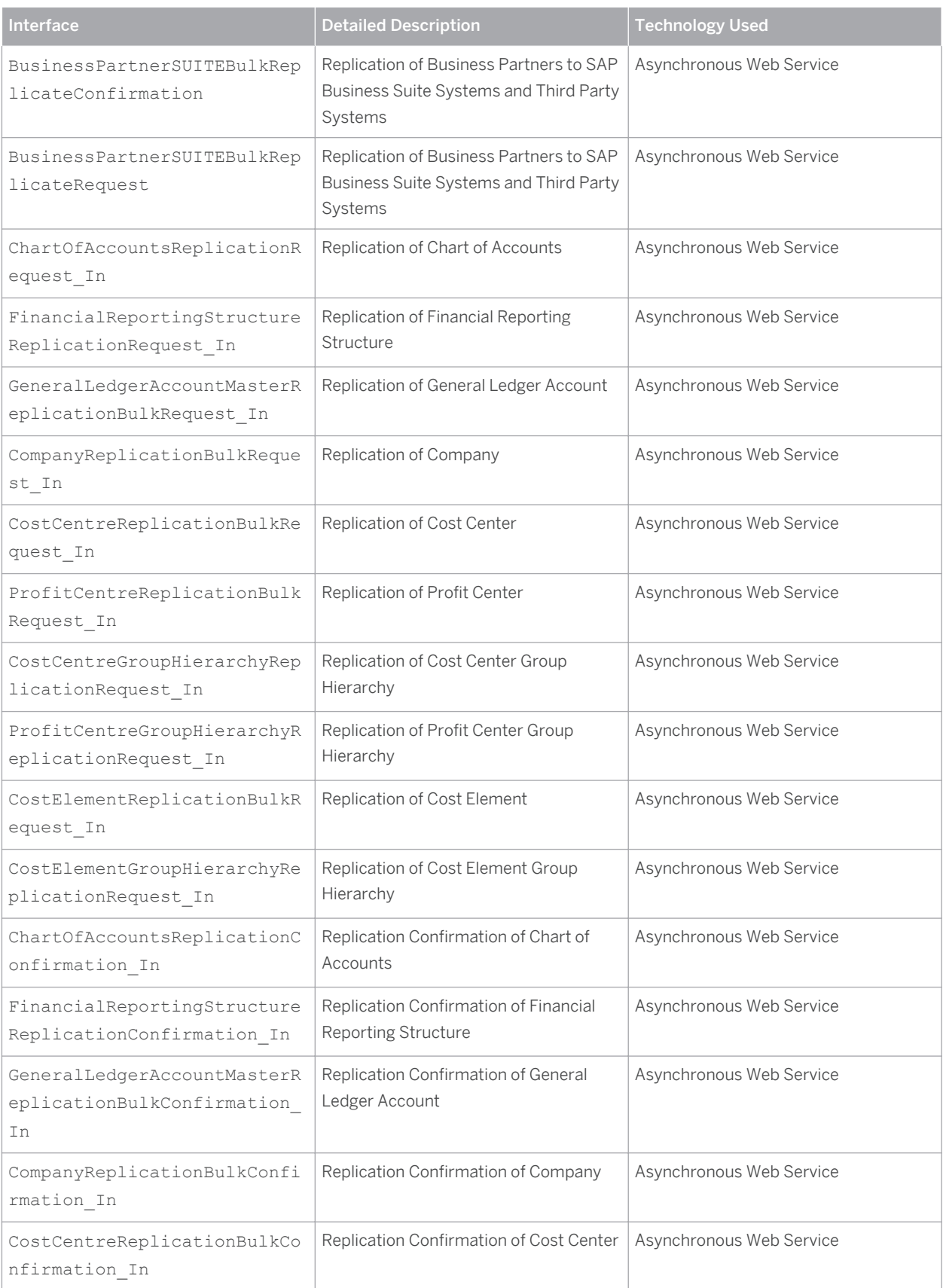

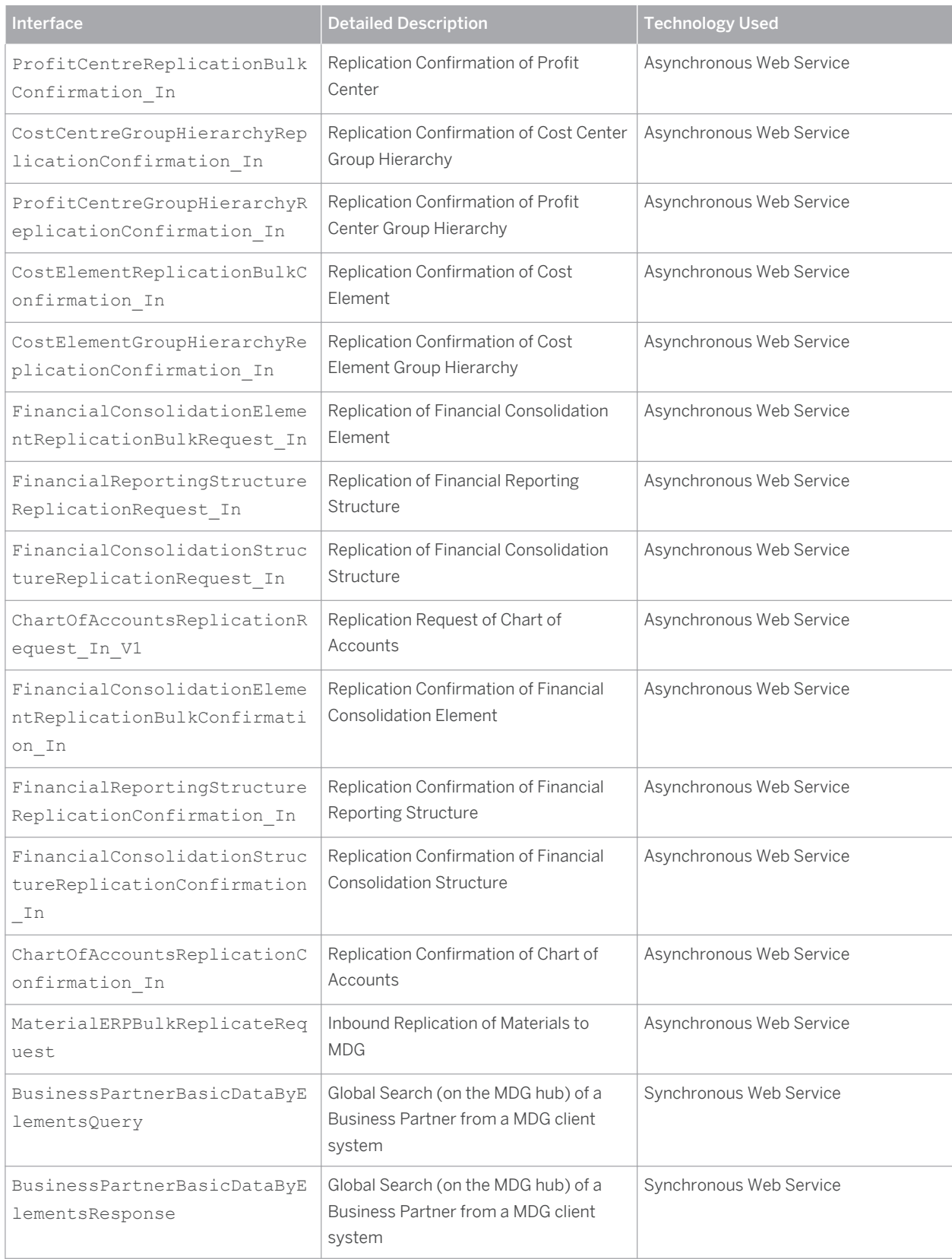

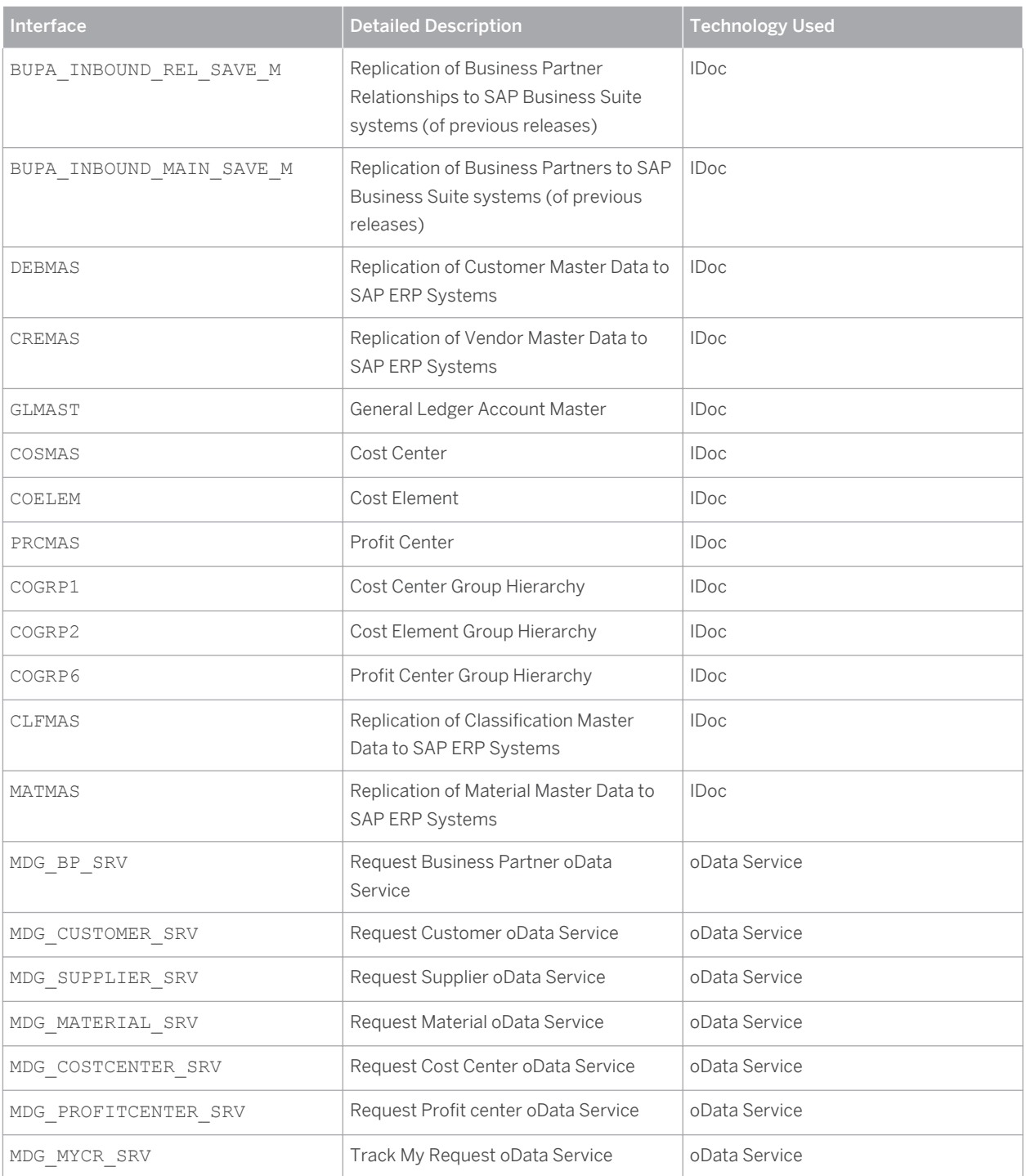

# <span id="page-30-0"></span>**A [Reference](#page-3-0)**

## **A.1 [The Main SAP Documentation Types](#page-3-0)**

The following is an overview of the **most important** documentation types that you need in the various phases in the life cycle of SAP software.

#### **Cross-Phase Documentation**

SAPterm is SAP's terminology database. It contains SAP-specific vocabulary in over 30 languages, as well as many glossary entries in English and German.

- Target group:
	- Relevant for all target groups
- Current version:
	- <sup>○</sup> On SAP Help Portal at like [help.sap.com](http://help.sap.com/disclaimer?site=http%3A%2F%2Fhelp.sap.com)  $\sim$  > Glossary
	- In the SAP system in transaction STERM

SAP Library is a collection of documentation for SAP software covering functions and processes.

- Target group:
	- Consultants
	- System administrators
	- Project teams for implementations or upgrades
- Current version:
	- <sup>o</sup> On SAP Help Portal at [help.sap.com](http://help.sap.com/disclaimer?site=http%3A%2F%2Fhelp.sap.com) (also available as documentation DVD)

The security guide describes the settings for a medium security level and offers suggestions for raising security levels. A collective security guide is available for SAP NetWeaver. This document contains general guidelines and suggestions. SAP applications have a security guide of their own.

- Target group:
	- System administrators
	- Technology consultants
	- Solution consultants
- Current version:
	- On SAP Service Marketplace at [service.sap.com/securityguide](http://help.sap.com/disclaimer?site=http%3A%2F%2Fservice.sap.com%2Fsecurityguide)

#### **Implementation**

The master guide is the starting point for implementing an SAP solution. It lists the required installable units for each business or IT scenario. It provides scenario-specific descriptions of preparation, execution, and follow-up of an implementation. It also provides references to other documents, such as installation guides, the technical infrastructure guide and SAP Notes.

- Target group:
	- Technology consultants
- Project teams for implementations
- Current version:
	- On SAP Service Marketplace at [service.sap.com/instguides](http://help.sap.com/disclaimer?site=http%3A%2F%2Fservice.sap.com%2Finstguides)

The installation guide describes the technical implementation of an installable unit, taking into account the combinations of operating systems and databases. It does not describe any business-related configuration.

- Target group:
	- Technology consultants
	- Project teams for implementations
- Current version:
	- On SAP Service Marketplace at [service.sap.com/instguides](http://help.sap.com/disclaimer?site=http%3A%2F%2Fservice.sap.com%2Finstguides)

Configuration Documentation in SAP Solution Manager – SAP Solution Manager is a life-cycle platform. One of its main functions is the configuration of business scenarios, business processes, and implementable steps. It contains Customizing activities, transactions, and so on, as well as documentation.

- Target group:
	- Technology consultants
	- Solution consultants
	- Project teams for implementations
- Current version:
	- In SAP Solution Manager

The Implementation Guide (IMG) is a tool for configuring (Customizing) a single SAP system. The Customizing activities and their documentation are structured from a functional perspective. (In order to configure a whole system landscape from a process-oriented perspective, SAP Solution Manager, which refers to the relevant Customizing activities in the individual SAP systems, is used.)

- Target group:
	- Solution consultants
	- Project teams for implementations or upgrades
- Current version:
	- In the SAP menu of the SAP system under *Tools Customizing IMG*

### **Production Operation**

The technical operations manual is the starting point for operating a system that runs on SAP NetWeaver, and precedes the application operations guides of SAP Business Suite. The manual refers users to the tools and documentation that are needed to carry out various tasks, such as monitoring, backup/restore, master data maintenance, transports, and tests.

- Target group:
	- System administrators
- Current version:
	- On SAP Service Marketplace at [service.sap.com/instguides](http://help.sap.com/disclaimer?site=http%3A%2F%2Fservice.sap.com%2Finstguides)

The **application operations guide** is used for operating an SAP application once all tasks in the technical operations manual have been completed. It refers users to the tools and documentation that are needed to carry out the various operations-related tasks.

- Target group:
	- System administrators
- Technology consultants
- Solution consultants
- Current version:
	- On SAP Service Marketplace at [service.sap.com/instguides](http://help.sap.com/disclaimer?site=http%3A%2F%2Fservice.sap.com%2Finstguides)

#### **Upgrade**

The upgrade master guide is the starting point for upgrading the business scenarios and processes of an SAP solution. It provides scenario-specific descriptions of preparation, execution, and follow-up of an upgrade. It also refers to other documents, such as upgrade guides and SAP Notes.

- Target group:
	- Technology consultants
	- Project teams for upgrades
- Current version:
	- On SAP Service Marketplace at [service.sap.com/instguides](http://help.sap.com/disclaimer?site=http%3A%2F%2Fservice.sap.com%2Finstguides)

The upgrade guide describes the technical upgrade of an installable unit, taking into account the combinations of operating systems and databases. It does not describe any business-related configuration.

- Target group:
	- Technology consultants
	- Project teams for upgrades
- Current version:
	- On SAP Service Marketplace at [service.sap.com/instguides](http://help.sap.com/disclaimer?site=http%3A%2F%2Fservice.sap.com%2Finstguides),

Release notes are documents that contain short descriptions of new features in a particular release or changes to existing features since the previous release. Release notes about ABAP developments are the technical prerequisite for generating delta and upgrade Customizing in the Implementation Guide (IMG).

- Target group:
	- Consultants
	- Project teams for upgrades
- Current version:
	- On SAP Service Marketplace at [service.sap.com/releasenotes](http://help.sap.com/disclaimer?site=http%3A%2F%2Fservice.sap.com%2Freleasenotes)
	- In the SAP menu of the SAP system under *Help Release Notes* (only ABAP developments)

# **Typographic Conventions**

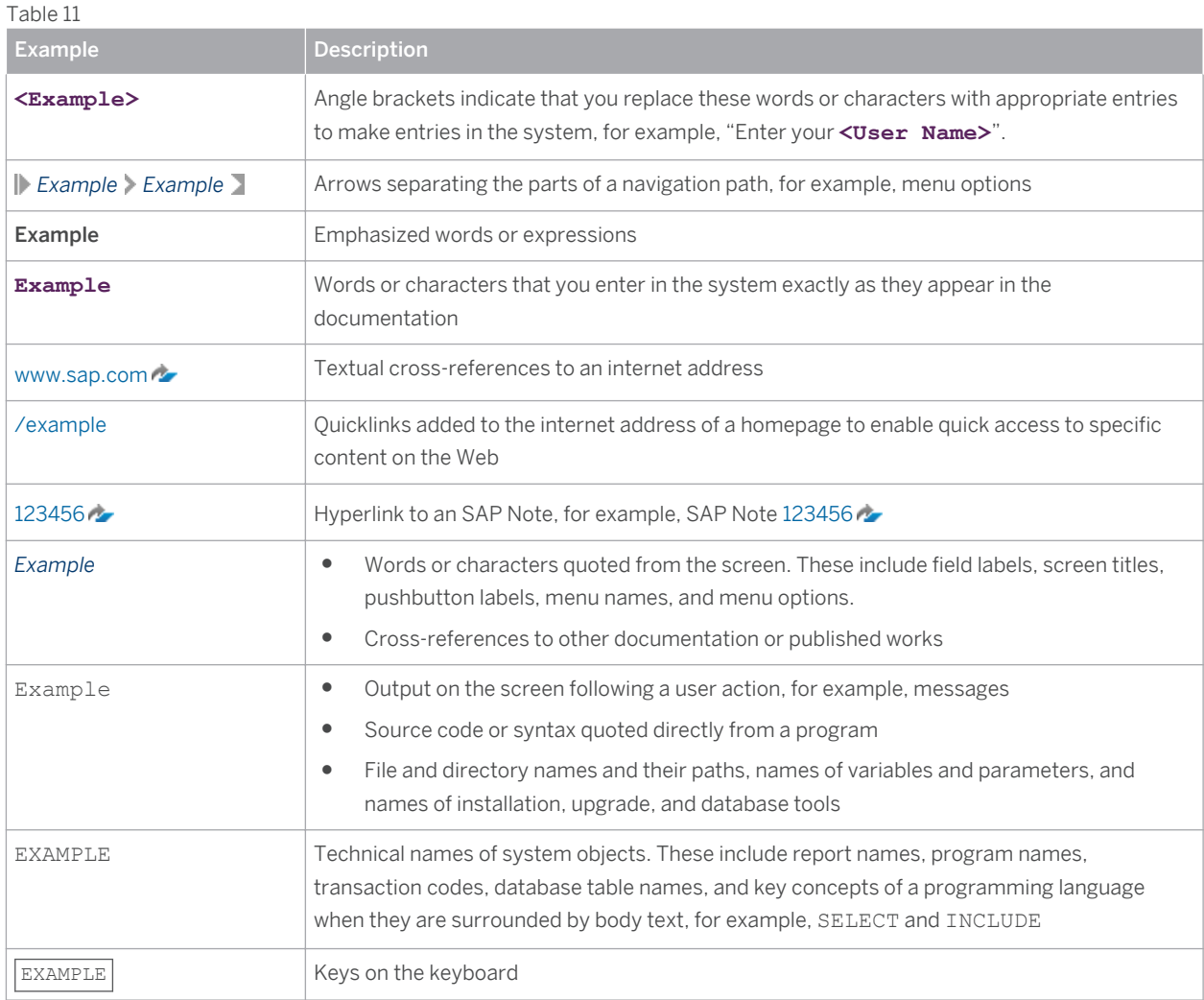

**[www.sap.com](http://www.sap.com)**

#### &FP\_Copyright;

SAP and other SAP products and services mentioned herein as well as their respective logos are trademarks or registered trademarks of SAP SE (or an SAP affiliate company) in Germany and other countries. All other product and service names mentioned are the trademarks of their respective companies. Please see [www.sap.com/corporate-en/legal/copyright/index.epx#trademark](http://www.sap.com/corporate-en/legal/copyright/index.epx#trademark)  for additional trademark information and notices.